# **Доступ в систему управления обучения (LMS) по ссылке**

https://edu-college.ru

**Вход в систему** осуществляется по логину и паролю, который высылает специалист учебного отдела на email, указанный в заявлении на поступлении, после выхода приказа о зачислении.

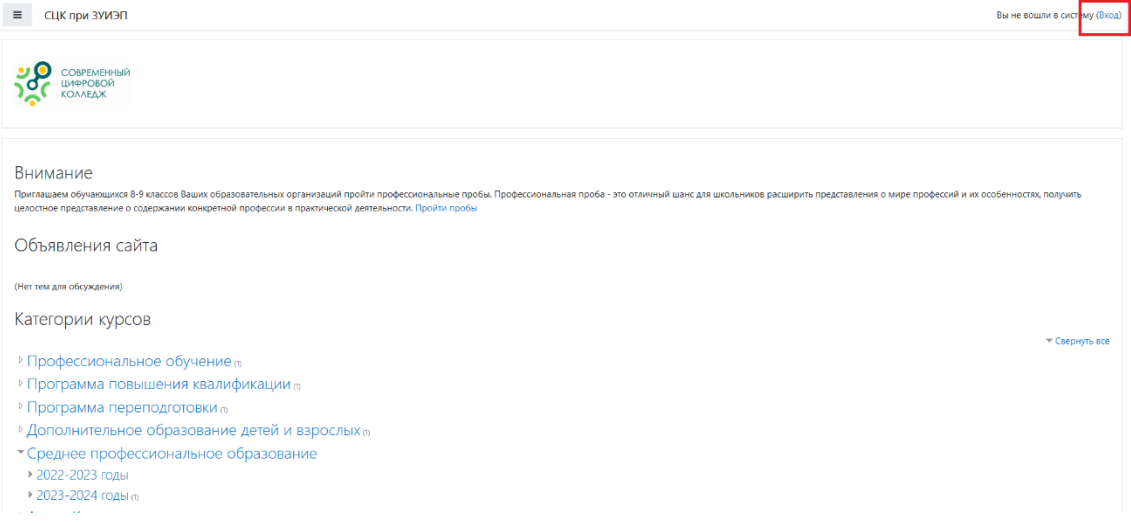

## Откроется личный кабинет.

На главной странице выберете нужную вам специальность из списка

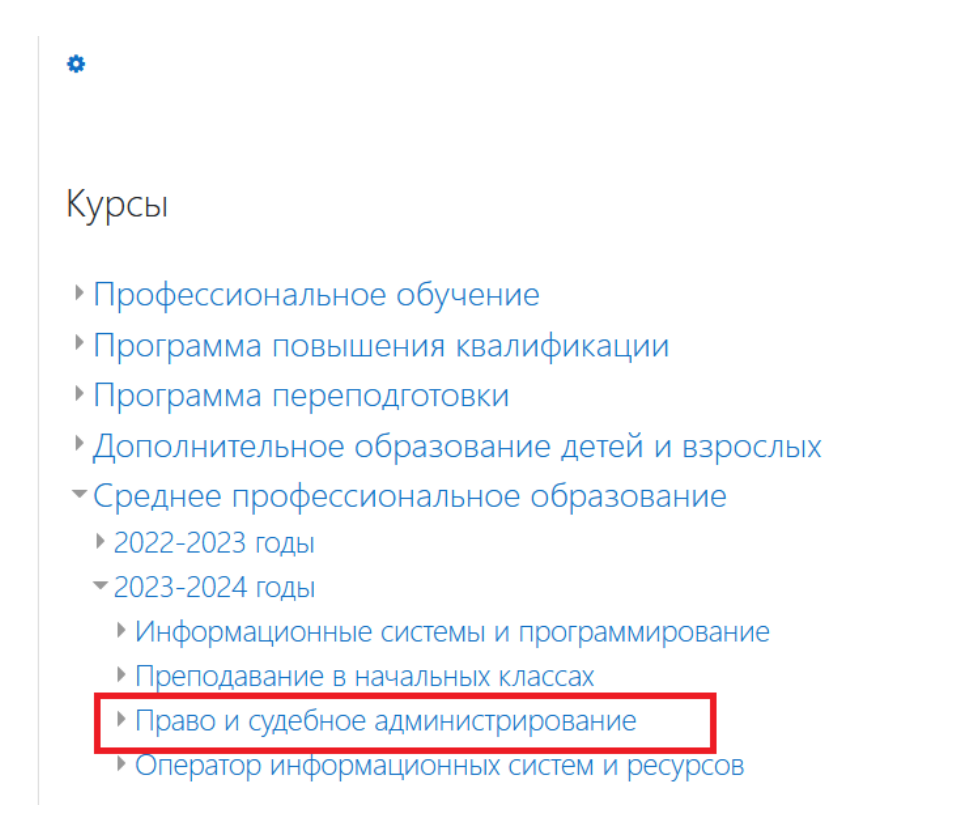

#### Учебный план разбит по курсам

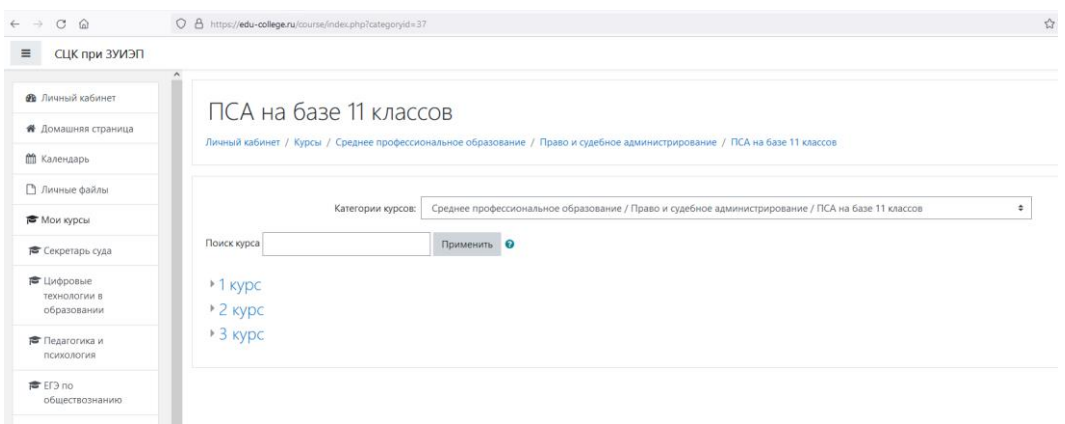

перейти к изучению дисциплины, необходимо нажать на название.

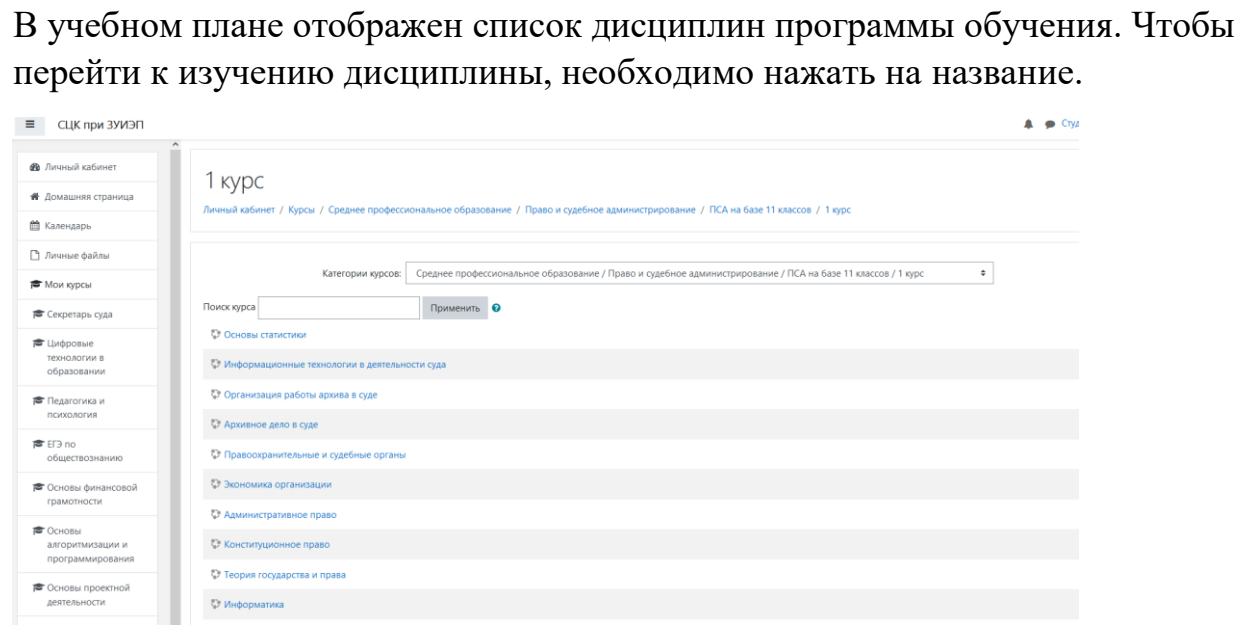

Каждая дисциплина состоит из лекций (ссылки на проведение по расписанию занятий), практических занятий, заданий для самостоятельной работы, текущего контроля в виде тестов или контрольных работ по разделам и промежуточной аттестации.

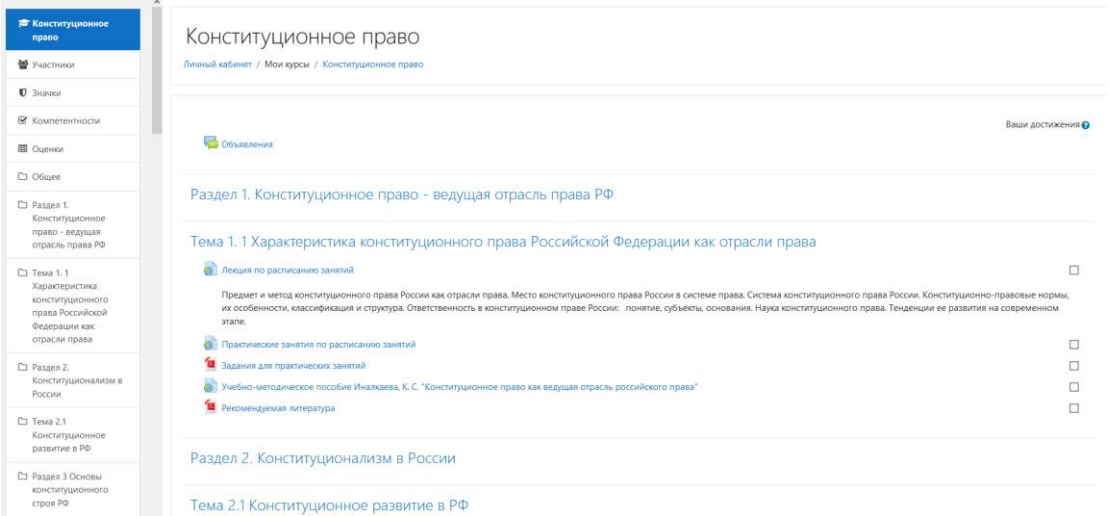

# Лекции.

Лекции проводятся в онлайн-режиме по расписанию занятий студентов. В личном кабинете дается ссылка на проведение занятий.

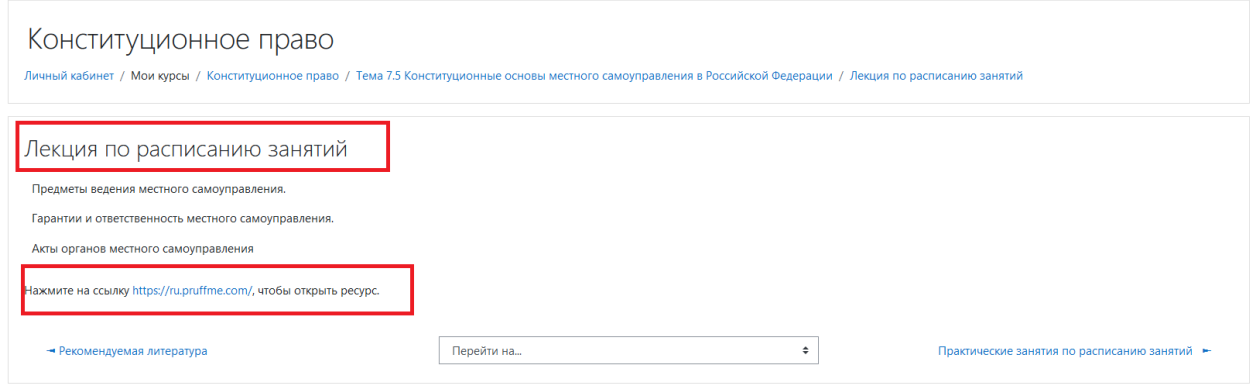

Практические занятия и задания для самостоятельной работы (задания для практических занятий):

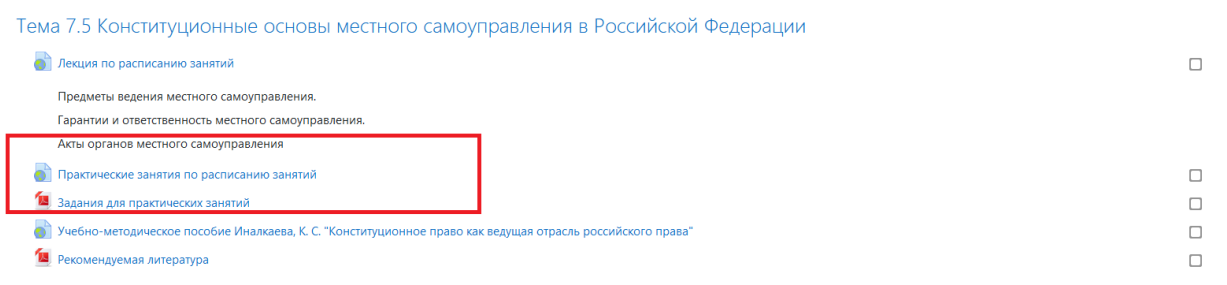

### Ссылки на литературу по дисциплинам из ЭБС https://book.ru

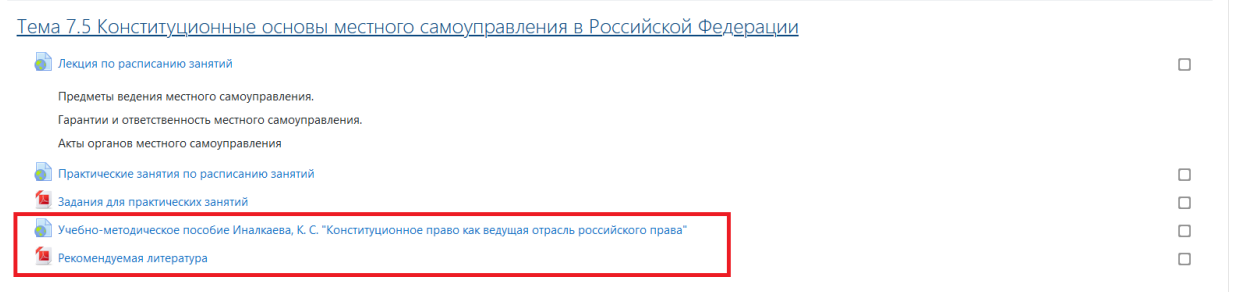

## Вопросы для подготовки к промежуточной аттестации/ тесты для прохождения промежуточной аттестации

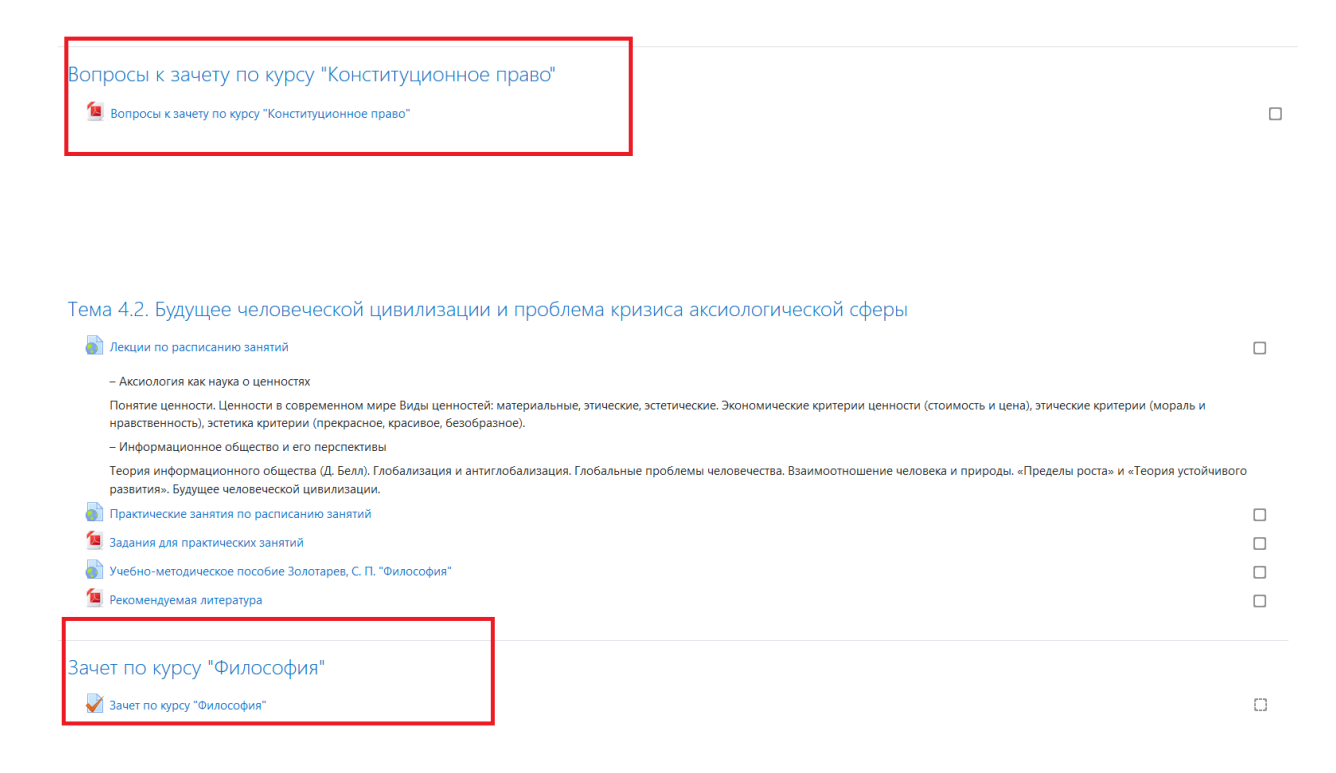

#### **Расписание занятий**

Актуальное расписание занятий размещено в личном кабинете на главной странице

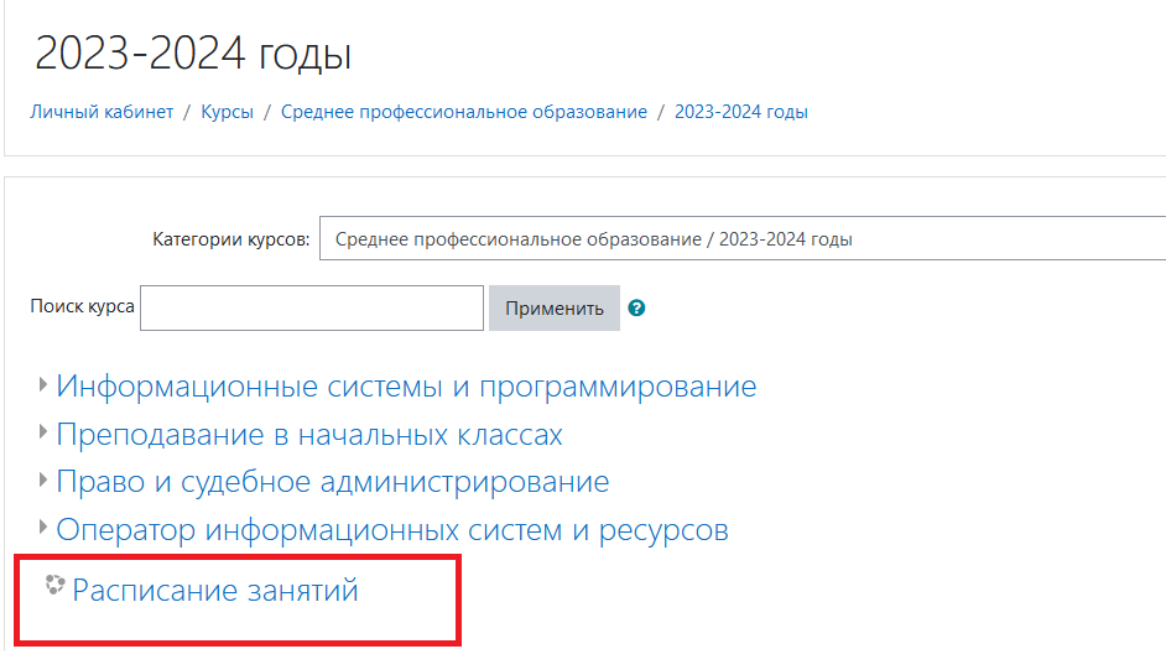

## **Электронный журнал**

Все оценки, полученные за активные элементы, собираются в Электронном журнале. Чтобы его посмотреть, щѐлкните по пункту Оценки в панели навигации. Здесь Вы увидите свои оценки за каждый элемент курса, комментарии преподавателя к оценкам, если они есть, а также итоговую оценку курса.

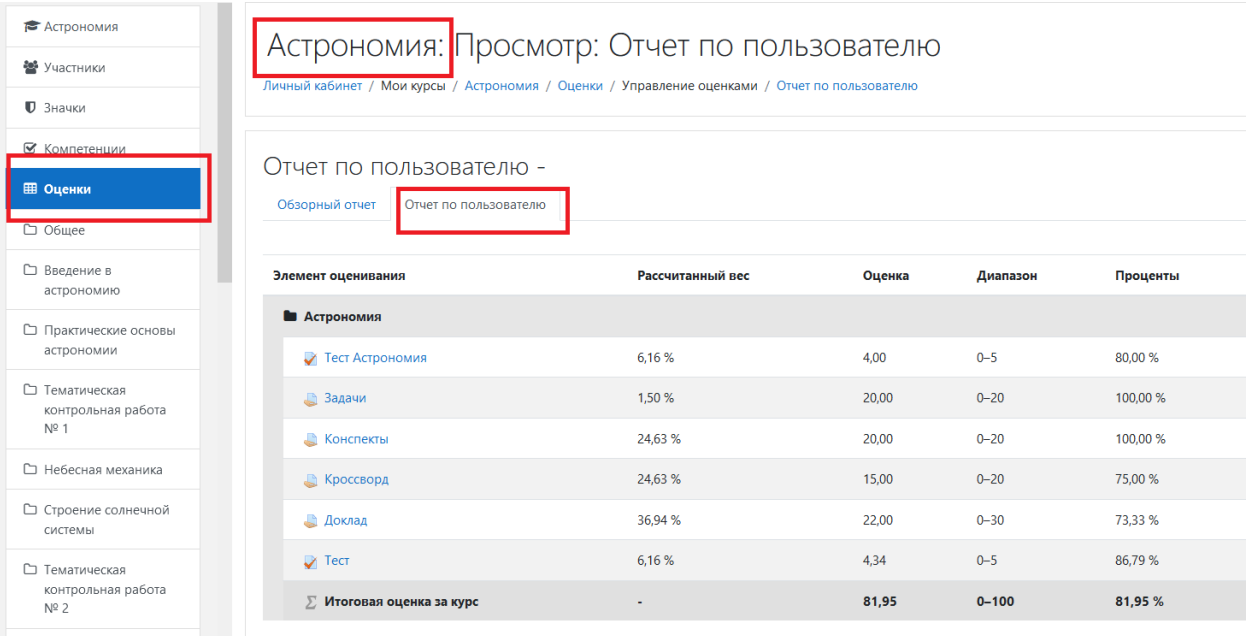

Оценки в электронном журнале отражаются в 100-балльной системе, в зачетно-экзаменационную ведомость выставляются оценки «неудовлетворительно», «удовлетворительно», «хорошо», «отлично».

#### **Шкала соответствия:**

- 0-50- оценка "неудовлетворительно"
- 51-69- оценка "удовлетворительно"
- 70-84- оценка "хорошо"
- 85-100- оценка "отлично"